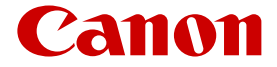

# **Connect app for Mini PTZ Cam User Guide**

Using Connect app for Mini PTZ Cam, you can shoot still photos and record movies with the camera automatically or manually.

For camera instructions, advanced techniques, and precautions, refer to the Advanced User Guide.

https://cam.start.canon/COO9/

This guide is for Ver. 1.1.0 or later of the app and cameras with Ver. 1.1.0 or later firmware installed.

# **Contents**

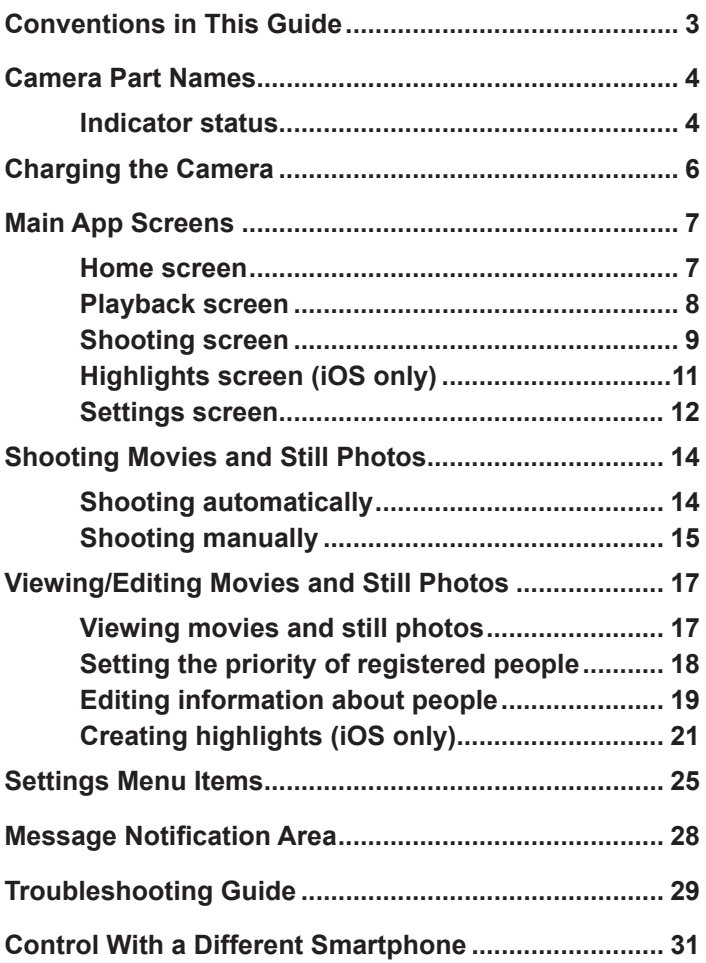

# **Conventions in This Guide**

- <span id="page-2-0"></span>In this guide, icons are used to represent the corresponding app and camera buttons on which they appear or which they resemble.
- App text is indicated in brackets.
- $\bullet$   $\bullet$  : Important information you should know
- $\mathbb{W}$ : Notes and tips to use the app more effectively
- **Example 23** xx: Pages with related information (*xx* indicates the page number)
- $\bullet$  Instructions in this quide apply to the app under default settings.
- $\bullet$  For convenience, all supported memory cards are simply referred to as the "card."
- Sample screens and other details in this guide may not match the actual user interface elements after camera firmware updates or updates to Connect app for Mini PTZ Cam, Android, or iOS.

# **Camera Part Names**

<span id="page-3-0"></span>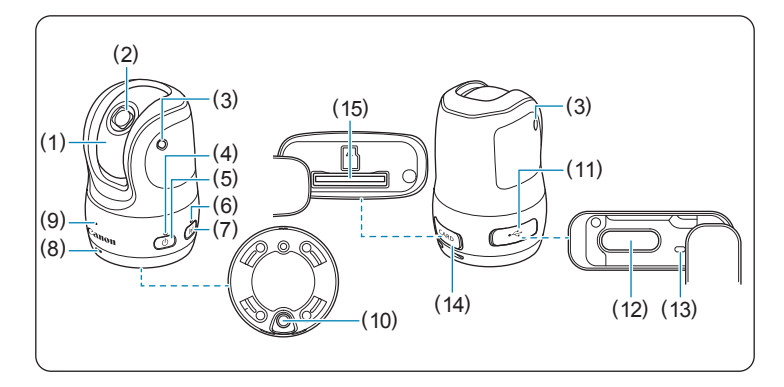

- (1) Dome cover
- (2) Shooting lens
- (3) Microphone
- (4) Power indicator
- $(5)$  <  $\bigcirc$  Power button
- (6) Communication indicator
- $(7)$   $\langle$ <sup>(( $\bullet$ )</sub>) Wireless</sup> communication button
- (8) Speaker

#### (9) Status indicator

- (10) Accessory socket
- (11) Terminal cover
- $(12) \leq \leftrightarrow$  Digital terminal
- (13) Charging indicator
- $(14)$  < CARD > Card slot cover
- $(15)$  < $\Box$ > Card slot

#### **Indicator status**

#### **Status indicator (red)**

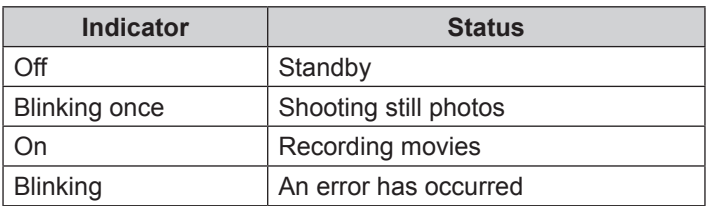

### **Power indicator (green/red)**

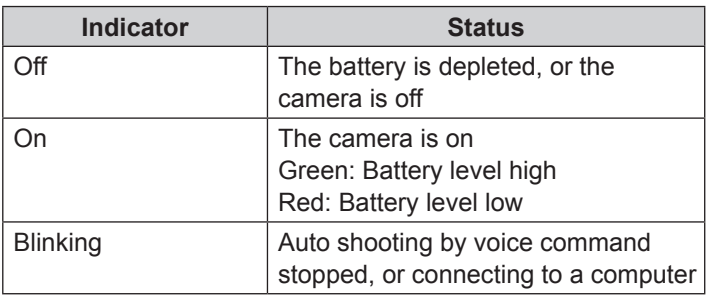

#### **Communication indicator (blue)**

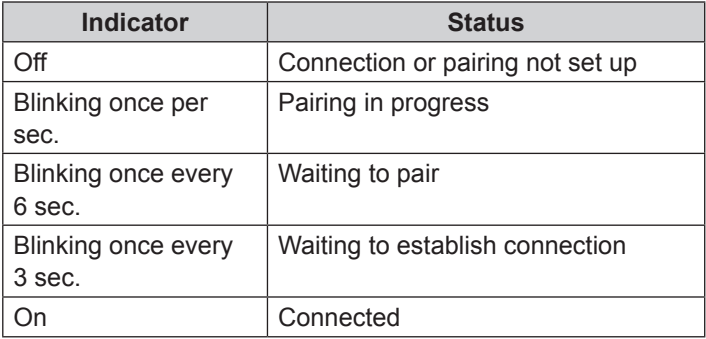

### **Charging indicator (orange)**

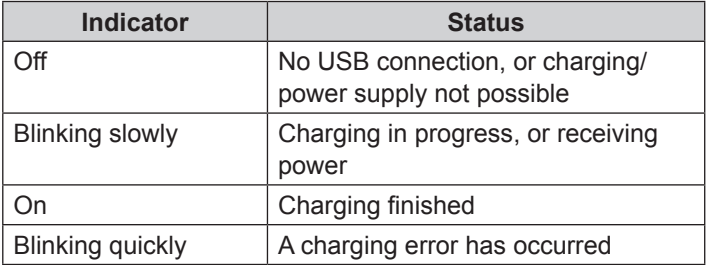

# **Charging the Camera**

<span id="page-5-0"></span>Charge the camera before use.

Charge the camera by connecting the camera's Digital terminal to a power adapter (sold separately).

After charging begins, the charging indicator blinks slowly in orange.

The charging indicator is lit in orange after charging is finished.

 $\bullet$  For charging and powering the camera, an optional  $\mathbf{a}$ USB Power Adapter PD-E1 is recommended. Some commercially available power adapters (USB Type-C Power Delivery, with an output voltage/current of at least 9V DC/2A) have also been confirmed to work with the camera. For details, check the Canon website.

# **Main App Screens**

#### <span id="page-6-1"></span><span id="page-6-0"></span>**Home screen**

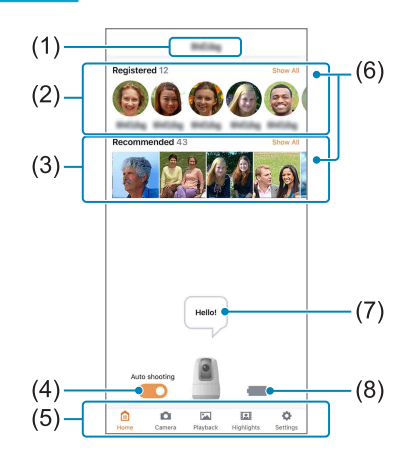

- (1) Camera nickname: Shows the camera's nickname.
- (2) **[Registered]**: People who face the camera are registered automatically  $(220)$ .
- (3) **[Recommended]**: Shows images on the card that are recommended by the camera, from the images captured.
- (4) **[Auto shooting]**: Turn auto shooting mode on or off.
- (5) Screen selection area
	- $\bullet$   $\bullet$  : Switch to the home screen.
	- $\bullet$   $\bullet$  : Switch to the shooting screen.
	- $\bullet$   $\blacksquare$  : Switch to the playback screen.
	- **EE**: Switch to the highlights screen (iOS only).
	- $\bullet$   $\bullet$  : Switch to the settings screen.
- (6) **[Show All]**: Lists all images in the selected category.
- (7) Message display area: Shows messages from the camera.

<span id="page-7-0"></span> $(8)$   $\blacksquare$ : Shows the camera's remaining battery level.

- $\mathbf{m} \rightarrow \mathbf{m} \rightarrow \mathbf{m}$ : Battery level high  $\rightarrow$  medium  $\rightarrow$  low
- $\bullet$   $\bullet$  : Receiving power (charging)
- $\bullet$   $\bullet$   $\bullet$   $\bullet$  : Receiving power (fully charged)

### **Playback screen**

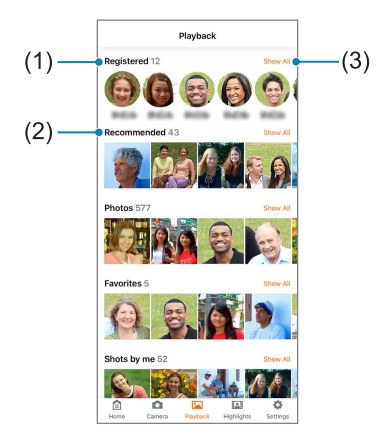

- (1) Category: Images are grouped by category, such as **[Registered]** or **[Recommended]**. The number of images is shown next to the category name.
- (2) Thumbnails: Tap a thumbnail in **[Registered]** to view a list of images for that person. Tap a thumbnail in another category to switch to the preview screen and view individual images.
- (3) **[Show All]**: Lists all images in the selected category.

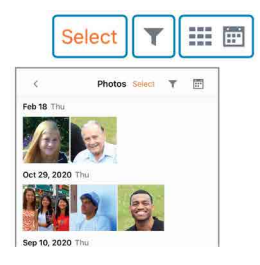

- **[Select]** button: Enables image selection.
- $\bullet$   $\mathbb{H}/\mathbb{F}$  Switches between tiled/date display.
- $\blacktriangledown$ : Displayed when **[Photo]** or **[Video]** is selected. Switches the images displayed.

### <span id="page-8-0"></span>**Shooting screen**

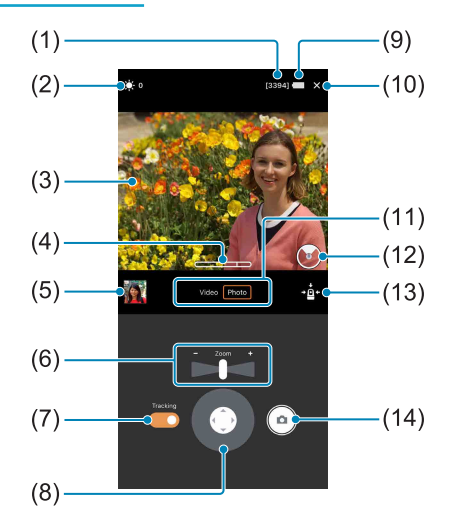

Holding the smartphone in landscape orientation rotates the shooting screen to landscape orientation. This gives you a larger screen to compose shots when shooting manually.

- (1) Movie recording time available/no. of shots available
- (2) Exposure compensation indicator: Tap to adjust exposure.
- (3) Live view
	- $\bullet$  (dotted line): Displayed around the face of subjects detected by the camera but not in focus.
	- $\bigcirc$  (solid line): Displayed around the face of subjects detected by the camera and in focus.
	- □ Selecting **[Video]** as the shooting mode will show the area that will be recorded.
	- $\bullet$  Tapping: Focuses where you tap.
	- Dragging: Moves the camera lens vertically or horizontally.
	- Pinching outward/inward: Zooms in/out.
- (4) Zoom bar: Shows the zoom level.
- (5) Thumbnail: Shows the latest image captured.
- (6) Zoom control: Enables you to zoom in/out.
- (7) **[Tracking]**: When set to on, the camera tracks people automatically.
- (8) Camera control: Drag in the direction you want the camera to face.
- $(9)$   $\blacksquare$ : Shows the camera's remaining battery level.
- (10) Close button: Closes this screen.
- (11) Shooting mode: Enables you to switch between **[Video]** and **[Photo]**.
- (12) Camera direction: Shows which way the camera is facing.
- (13) Reset button for camera direction: Restores the camera to the default direction.
- (14) Shooting button: Starts/stops shooting.

# <span id="page-10-0"></span>**Highlights screen (iOS only)**

Tap **Is** in the screen selection area to access the highlights screen, where you can combine movies and still photos to create a short movie of highlights.

With this feature, the app creates movies by selecting automatically recommended images. You can also specify movie length and background music.

The highlight movie created can be saved to the smartphone. For highlight movie instructions, see ["Creating highlights \(iOS](#page-21-0)  only)"  $(\Box$  22).

### **Highlights screen**

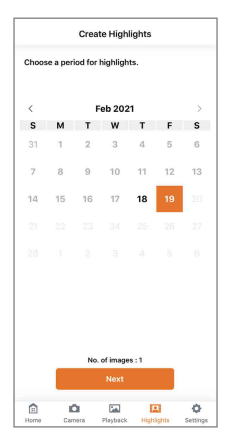

### <span id="page-11-0"></span>**Settings screen**

### **Priority Setting/Registered**

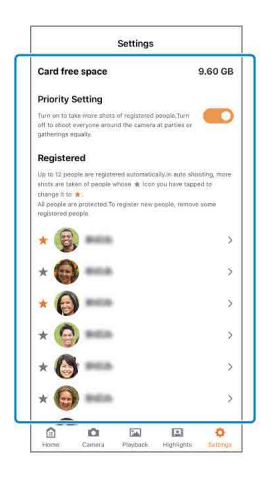

In **[Card Free Space]**, you can check the remaining card capacity.

Turn on **[Priority Setting]** to shoot certain people more than others. When set to off, the camera shoots all detected people equally.

In **[Registered]**, you can specify people to shoot more often, and you can edit information about people.

### <span id="page-11-1"></span>**Auto Shooting Mode**

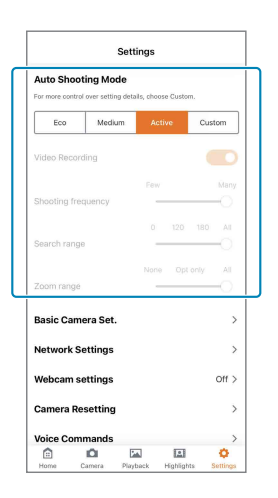

Four auto shooting modes are available.

**[Custom]** enables you to customize the settings by adjusting sliders. By setting **[Search range]** to **[All]**, you can have the camera search for subjects anywhere within the panning range. Setting **[Zoom range]** to **[All]** enables auto shooting with both optical and digital zoom.

#### **Various settings**

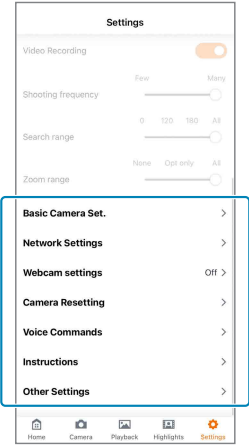

For setting details, see ["Settings](#page-25-0)  [Menu Items" \(](#page-25-0)Q26).

- z **[Basic Camera Set.]**
- z **[Network Settings]**
- z **[Webcam settings]**
- z **[Camera Resetting]**
- z **[Voice Commands]**
- **•** [Instructions]
- **[Other Settings]**

# **Shooting Movies and Still Photos**

### <span id="page-13-0"></span>**Shooting automatically**

Before auto shooting, pair the camera and smartphone via Bluetooth and complete the initial settings. After this, they will be connected automatically.

Once you turn the camera on, it will automatically search for and track people to record movies and shoot still photos. People who face the camera are registered automatically. By setting a shooting priority level for registered people, you can also have the camera try to shoot certain people more often  $($  $\Box$  18).

**1 Press** <(1)> on the camera to turn it on.

#### **2 Connect it to the smartphone.**

Follow the instructions displayed.

- **3** Make sure [Auto shooting] (QQ7) on the app home **screen is turned on.**
- **4 Complete the following settings as needed.**
	- **To adjust settings in detail** Choose your preferred settings from the four modes in **[Auto Shooting Mode]** (2[12\)](#page-11-1) on the settings screen.
	- **To control the camera with voice commands** Turn on **[Voice command]** (2[26\)](#page-25-1) in **[Basic Camera Set.]** on the settings screen.
	- $\bigoplus$   $\bullet$  People facing the camera may not be registered automatically under some shooting conditions, such as when subjects are too close or far from the camera.
		- Subjects are less likely to be captured automatically if much of their face is covered by a mask, hat, sunglasses, or other objects.

### <span id="page-14-0"></span>**Shooting manually**

- **1 Tap <b>1** in the screen **selection area to access the shooting screen.**
- **2 Tap [Video] or [Photo] to select a shooting mode.**
	- $\bullet$  A solid white line  $(\bigcap)$  is displayed around the face of any subject detected by the camera.
	- $\bullet$  When there are multiple people, a solid white line  $($ ) is displayed around the subject in focus. To switch the focus, tap a person to focus on, and the white line will change from dotted  $\textcircled{()}$  to solid  $\textcircled{()}$ .
	- $\bullet$  With auto tracking turned on, the camera continues to focus on the person encircled by a solid white line  $(\bigcirc).$
- **3 Tap the shooting button to start shooting.**

### **Before shooting**

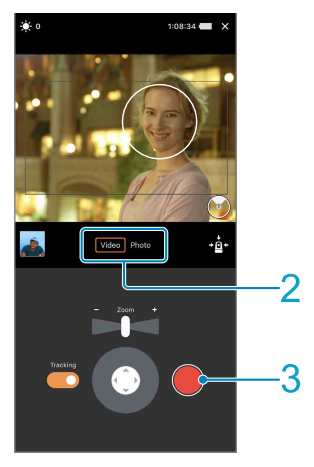

**4 When recording movies, tap the shooting button again to stop recording.**

#### **When shooting**

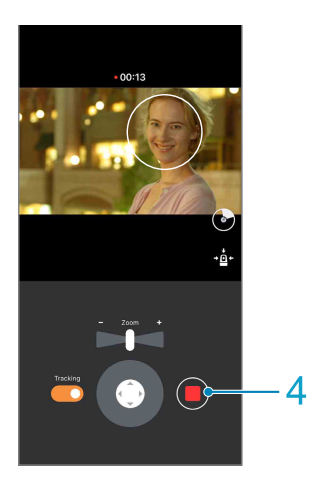

- $\bigoplus$   $\bullet$  The shooting screen is not used for auto shooting. • For movies, the area outlined in gray is recorded.
- angigative You can rotate the shooting screen to land scape orientation by holding the smartphone in landscape orientation.

# <span id="page-16-0"></span>**Viewing/Editing Movies and Still Photos**

### **Viewing movies and still photos**

- **1 Tap in the screen selection area to access the playback screen.**
- **2 In your preferred category, tap the thumbnail of an image to view, or tap [Show All].**
	- $\bullet$  Tapping a thumbnail switches to the preview screen. To view the previous or next image, flick right or left on the image.
	- **Tap [Show All]** to view a list of all images.

#### **Preview screen**

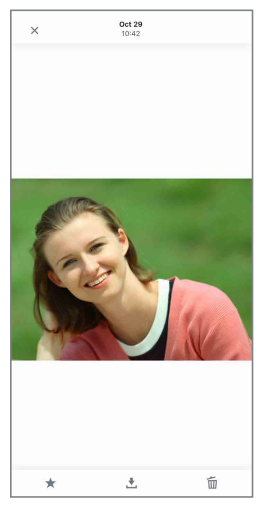

#### **List screen**

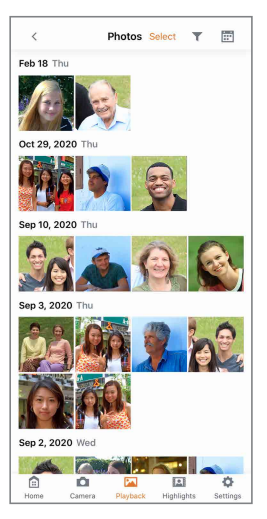

- <span id="page-17-1"></span><span id="page-17-0"></span> $\bigoplus$   $\bullet$  It may take some time to display the playback and list screens when there are many images.
	- **With [Image auto delete]** (Q[26\)](#page-25-2) turned on, older images will be deleted automatically. Images tagged as favorites are not deleted.

# <span id="page-18-0"></span>**Setting the priority of registered people**

By setting a priority level for registered people, you can have the camera try to shoot them more often. Setting a priority level also protects the person's registered status.

- **1 Tap O** in the screen **selection area to access the settings screen.**
- **2 Tap**  $\star$  **to the left of a registered person listed in [Registered].**

When  $\bigstar$  turns orange, it indicates that the person has priority, and the camera will try to shoot them more often. Prioritizing people or entering their name or birthday protects their information, and registered people are not automatically removed.

#### **Settings screen**

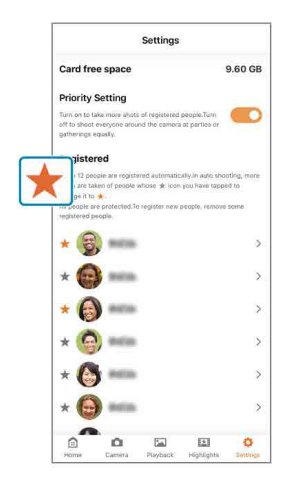

 $\bullet$ More images may be captured automatically when you have set a priority level for registered people. Make sure the card has enough free space. On the other hand, fewer images may be captured automatically when the camera cannot find prioritized people.

 $\frac{1}{2}$  • Tap > to edit information about people. Up to 12 people are registered automatically. When the camera registers a new person with 12 people already registered, it removes older registered information for a person automatically. No new people can be registered if all 12 people are protected. To allow new people to be registered, remove a registered person.

## <span id="page-19-0"></span>**Editing information about people**

From captured images, information about subjects determined by the camera to be people is registered automatically. You can add personal information to registered people and set the priority level.

- **1 Tap a person with information to edit in [Registered] on the home or playback screen to access their list of images.**
- **2 Tap**  $\geq$  to access the **personal information editing screen.**
- **3 Enter information for [Name] and [Birthday].**
	- $\bullet$  Tapping  $\bigstar$  to change it to orange will indicate that the person has priority, so the camera will try to shoot them more often. Prioritizing people or entering information for **[Name]** or **[Birthday]** also protects their information, and registered people are not automatically removed.
	- $\bullet$  If a person already registered is incorrectly registered again as a different person, you can merge both records. You can also delete information about people.

#### **List of images for a person**

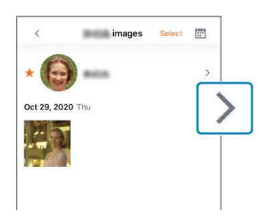

### **Personal info editing screen**

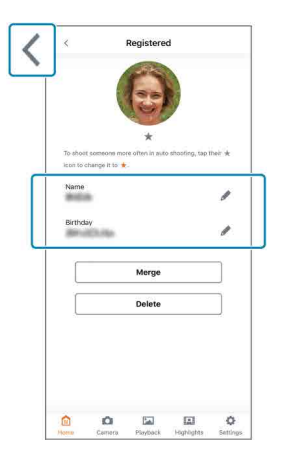

- <span id="page-20-0"></span>**4 Tap**  $\leq$  **to return to the previous screen.**
- **DE Up to 12 people are registered automatically. When** the camera registers a new person with 12 people already registered, it removes older registered information for a person automatically. No new people can be registered if all 12 people are protected. To allow new people to be registered, remove a registered person.

# <span id="page-21-0"></span>**Creating highlights (iOS only)**

Movies and still photos can be combined to create a short movie of highlights. This feature is available only in iOS.

- **1 Tap in the screen selection area to access the highlights screen.**
- 2 Tap  $\langle \cdot \rangle$  to select **the month and year of shooting.**
- **3 On the calendar, select the range of shooting days.**

Tap the starting date, then the ending date.

To change the starting date, tap again.

- **4 Tap [Next].**
- **5 Tap registered people to use as the main subjects.**
	- $\bullet$  Selecting main subjects will label them with a  $\bullet$ .
	- $\bullet \star$  is displayed for prioritized people.
- **6 Tap [Next].**

Tap  $\lt$  (A) to return to the previous screen.

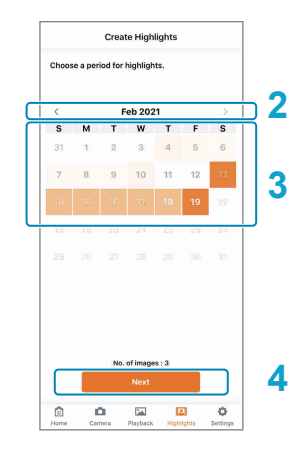

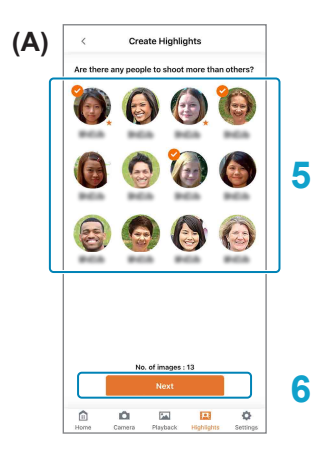

- **7 Set the length of the highlight movie, the display time for each still photo, and background music.**
- **8 Tap [Next].**

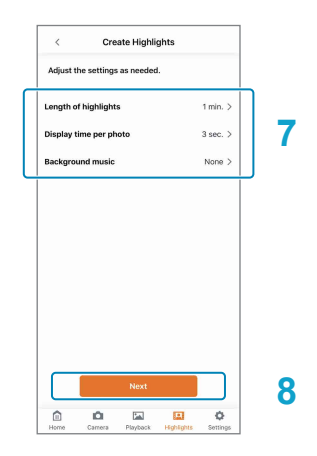

### **9 Review highlight details.**

Images automatically selected for highlights are displayed. To use different images, tap **[Choose Manually]** and select the images.

### **10Tap [Create].**

A highlight movie is created with the selected images.

After the movie is ready, **[Save]**, **[Play]**, and **[Return]** buttons appear.

Follow the instructions displayed for the option you select.

The highlight movie created is saved to the smartphone when you tap **[Save]**.

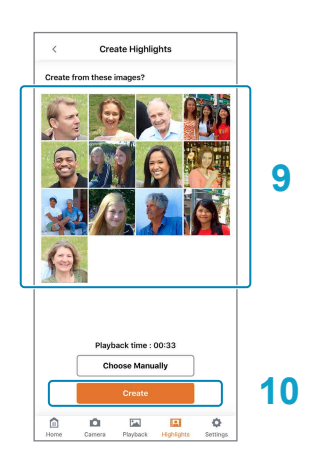

### **Tagging images as favorites, saving to the smartphone, and deleting**

After selecting images, you can tag them as favorites, download them to the smartphone, or delete them. To work with individual images, use the preview screen. To work with multiple images, use the image selection screen.

### **Working with individual images**

- **1 Access the preview screen in either of these ways.**
	- **Tap [Registered]**, then tap a thumbnail in the list of images for a person.
	- $\bullet$  Tap a thumbnail in a category other than **[Registered]**.
- **2 Tap the icon for your preferred action.**
	- $\bullet \star$ : Tag images as favorites.
	- $\bullet$   $\bullet$  : Download images to the smartphone.
	- $\bullet$   $\overline{m}$ : Delete images.

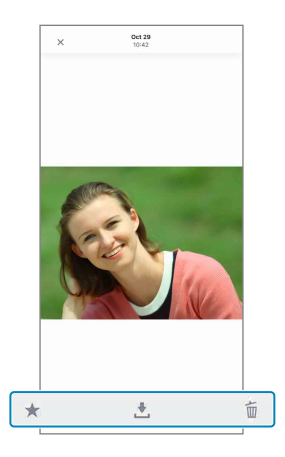

#### **Preview screen**

### <span id="page-24-0"></span>**Working with multiple images**

- **1 Access the list screen or the list of images for a person.**
- **2 Tap ▼ to switch the images displayed.**
- **3 Tap [Select] in the upper right.**
- **4 Tap your preferred images on the image selection screen.**

**appears.** 

- **5 Tap the icon for your preferred action.**
	- $\bullet \star$ : Tag images as favorites.
	- $\bullet$   $\bullet$  : Download images to the smartphone.
	- $\overline{m}$ : Delete images.

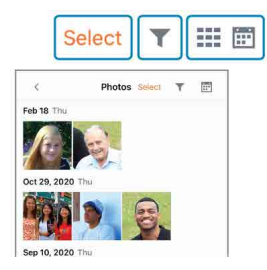

### **Image selection screen**

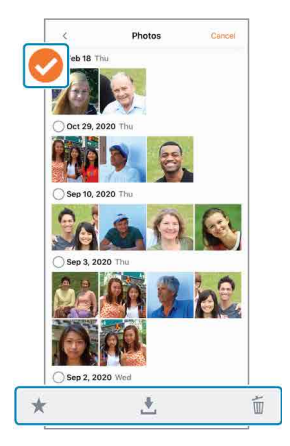

# <span id="page-25-0"></span>**Settings Menu Items**

These menu items are available on the settings screen.

### **[Basic Camera Set.]**

- **IVoice command langl** Select the language of voice commands.
- <span id="page-25-1"></span>**• [Voice command]** Set whether to use voice commands.
- **[Aspect ratio]** Set the still photo aspect ratio.
- **[Movie rec quality]** Set the video frame ratio.
- z **[Image geotagging]** Set whether to apply GPS information (location information) to images.
- **[Clear geotagging when saving to phone]** Set whether to delete location information when saving images to a smartphone.

### $\bullet$  **[Beeping]**

Switch camera sounds on or off. Note that some sounds cannot be turned off.

- z **[Camera nickname]** Change the camera nickname.
- **[Serial number]** Check the camera serial number.
- $\bullet$  **[Image auto delete]**

<span id="page-25-2"></span>Set whether captured images are deleted automatically. When set to on, older images are deleted when the card in the camera becomes full. Note that images tagged as favorites are not deleted.

# **• IWi-Fi off/close app]**

Turn off Wi-Fi and close the app.

### **[Network Settings]**

Depending on communication settings, not all items may be displayed.

 $\bullet$  **[MAC address]** 

Check the camera MAC address.

 $\bullet$  **[SSID]** 

Check the camera SSID.

**•** [Channel]

Check the channel used for Wi-Fi connections.

z **[Password]**

Check the password for Wi-Fi connections.

### **[Webcam settings]**

Complete these settings to connect the camera to a computer. Once the settings are configured, you can use the camera as a webcam.

 $\bullet$  **[WLAN access pt.]** 

Specify an access point on the same network as the computer.

**• [Register account]** 

Register an account on the camera.

**• [Set on cam.]** 

Set the wireless access point and webcam account on the camera.

**• [Clear set.]** 

Clear the webcam settings.

### **[Camera Resetting]**

#### **• [Reset communication settings]** Reset communication and webcam settings.

- **[Reset all settings]** Reset app, communication, and webcam settings. Information registered for people is also deleted.
- **[Format card]** Format the card in the camera.

### **[Voice Commands]**

View a list of voice commands.

### <span id="page-27-0"></span>**[Instructions]**

View this user guide.

### **[Other Settings]**

- z **[Camera firmware]** Shows the camera firmware version.
- **[App version]** Shows the app version.
- **[Privacy Policy]** Opens a webpage for the privacy policy.
- **[Third party software]** Shows licensing information for open-source software and other technology used by the app.
- **[Certification Logo Display]** Shows certification logo information.
- **[Firmware update (download)]**
- **[Firmware update (from card)]** Enables you to update the camera firmware. Follow the instructions displayed.

## **Message/Notification Area**

<span id="page-28-0"></span>Communication and error messages from the camera are shown in the message/notification area on the home screen.

- Example of a communication message "New photo to recommend!"
- Example of an error message "Insert a card and restart the camera."

To view past messages, tap the camera icon in the message/ notification area. Tapping a speech bubble will display a screen used to respond to the message.

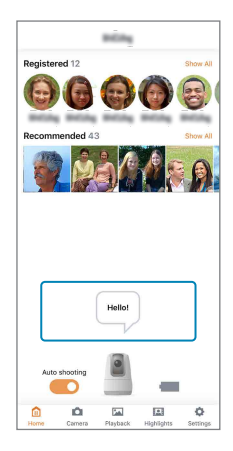

# **Troubleshooting Guide**

Troubleshoot camera and app issues as described in this section. If troubleshooting does not resolve the problem, contact a Canon Service Center for product information and advice on product handling.

#### **Power**

#### **The camera does not turn on.**

- $\bullet$  The camera may have run out of power. Charge the camera.
- An internal camera error may have turned off the camera. Press  $\langle \cdot \rangle$  again to turn the camera on.

#### **Camera operation is unstable. Camera buttons are unresponsive.**

• An internal camera error may have occurred. Force the camera off by holding down  $\langle \cdot \rangle$  on the camera for about 8 sec. Wait a while before restarting the camera by pressing  $\langle$  (l)  $>$ 

#### **Shooting and Recording**

#### **No images are captured.**

- $\bullet$  Make sure there is a card in the camera.
- Make sure the card has enough free space.

### **People are not registered.**

- $\bullet$  People who face the camera are registered automatically, but the following conditions may prevent this.
	- Subjects are too close or too far from the camera. (It is easier to register subjects at a distance of 50–100 cm/ 19.69–39.37 in.)
	- Much of the subject's face is covered by a mask, hat, sunglasses, or other objects.
	- **[Priority Setting]** on the **[Settings]** screen is turned on.
	- The shooting or settings screen of the app is displayed.

#### <span id="page-30-0"></span>**Images are not captured automatically.**

- The following conditions may prevent auto shooting.
	- Subjects are too far from the camera.
	- Much of the subject's face is covered by a mask, hat, sunglasses, or other objects.
	- The shooting or settings screen of the app is displayed.

### **Indicator Status**

### **The charging indicator is blinking rapidly.**

• An internal camera error may have prevented charging.

### **The status indicator is blinking.**

- A card issue is preventing image capture. Check messages in the message/notification area.
- The card was not recognized. Turn off the camera, reinsert the card, and then turn it on again.
- $\bullet$  An internal camera issue has occurred. Check error messages in the message/notification area. If the camera turned off automatically, wait a while before turning it on. After it is connected to the smartphone, check error messages in the message/notification area.

### **Communication**

### **I want to use the camera even if I cannot use Bluetooth.**

• When Bluetooth features are not available, connect the camera to the smartphone directly via Wi-Fi. For a Wi-Fi connection, you will need to know the camera SSID and password. The SSID and password are indicated on a sticker on an inner flap of the box the camera was packaged in.

# **Control With a Different Smartphone**

Only one smartphone can be connected to the camera. To control the camera from a different smartphone if you have replaced your phone, reset camera communication settings in either of these ways.

- $-$  Using the app: Tap  $\bullet \rightarrow$  **[Camera Resetting]**  $\rightarrow$ **[Reset communication settings]**.
- Using camera buttons: With the camera off, hold down  $\langle \langle \cdot | \cdot \rangle \rangle$  and press  $\langle \cdot | \cdot \rangle$ .

After resetting, install the app on the smartphone for the connection, then pair it with the camera.